<span id="page-0-0"></span>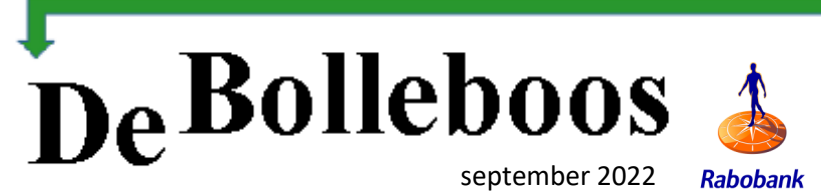

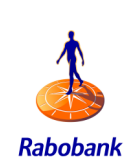

# Zaterdag 3 september Meeting van 10.00—14.00 uur

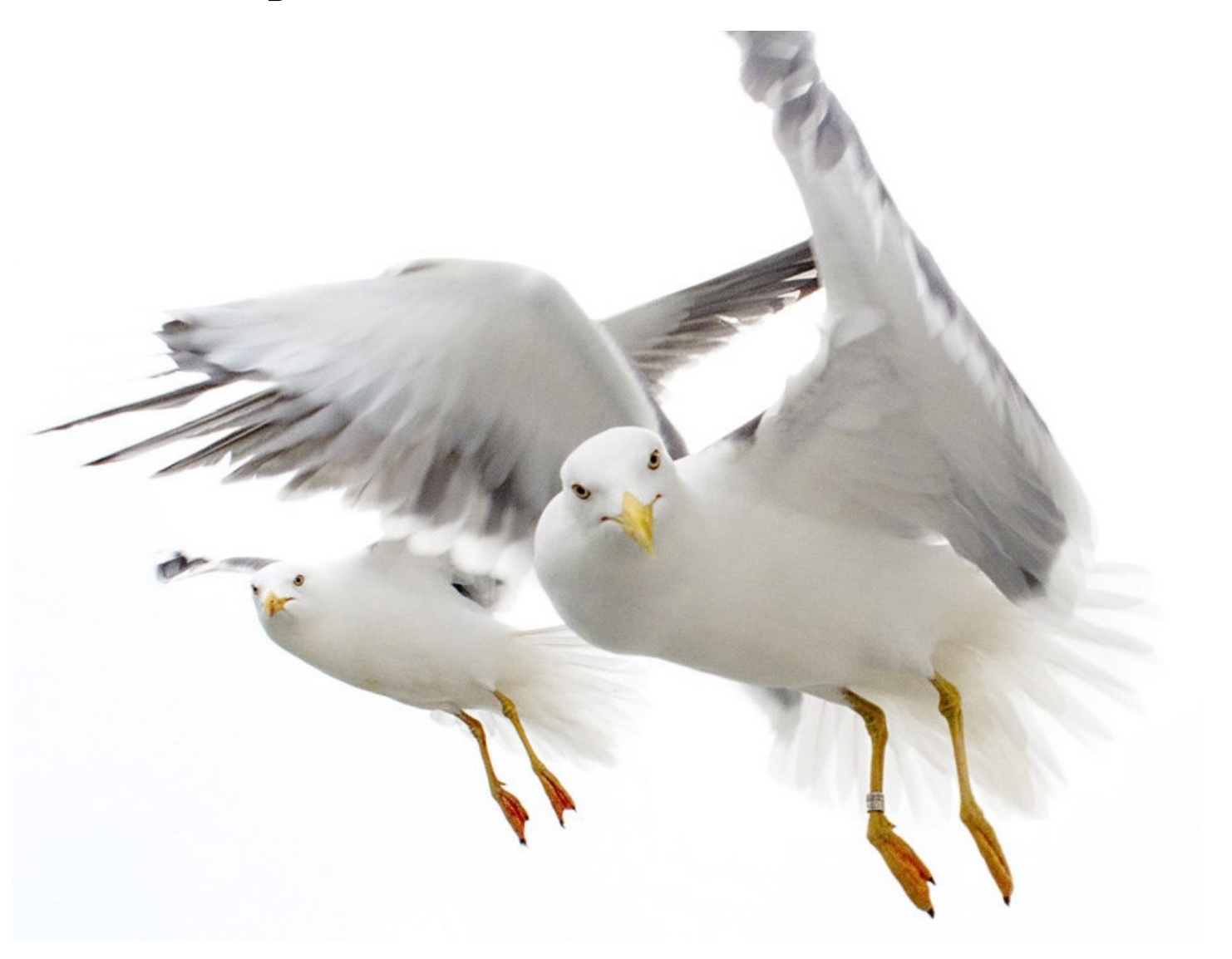

## **Inhoud**

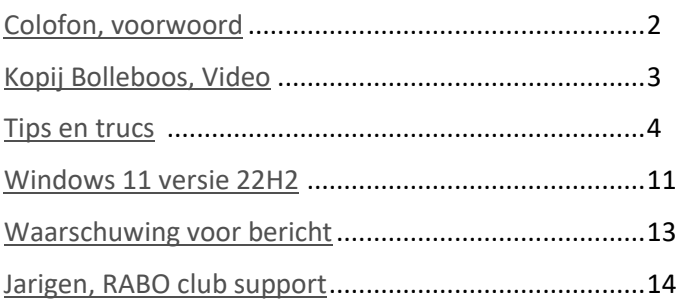

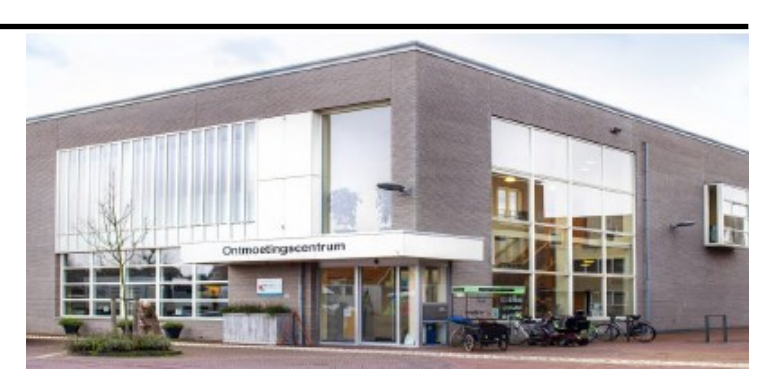

*Ontmoetingscentrum van Maatvast, (0252-686138) Elemastraat 65, 2151 AJ Nieuw Vennep* 

## <span id="page-1-0"></span>**Colofon**

- 1 oktober, 5 november en 3 december
- -> Sluiting kopij volgende Bolleboos: 19 september

#### **Inloopmiddag donderdag (13.30 - 15.30 uur)** *Gepland in oktober.*

*Gaat alleen door bij voldoende deelname vooraf gemeld! Zie aanmelding in de Bolleboos.*

**\_\_\_\_\_\_\_\_\_\_\_\_\_\_\_\_\_\_\_\_\_\_\_\_\_\_\_\_\_\_\_\_\_\_\_\_\_\_\_\_\_\_\_\_\_\_\_**

\_\_\_\_\_\_\_\_\_\_\_\_\_\_\_\_\_\_\_\_\_\_\_\_\_\_\_\_\_\_\_\_\_\_\_\_\_\_\_\_\_\_\_\_\_\_\_

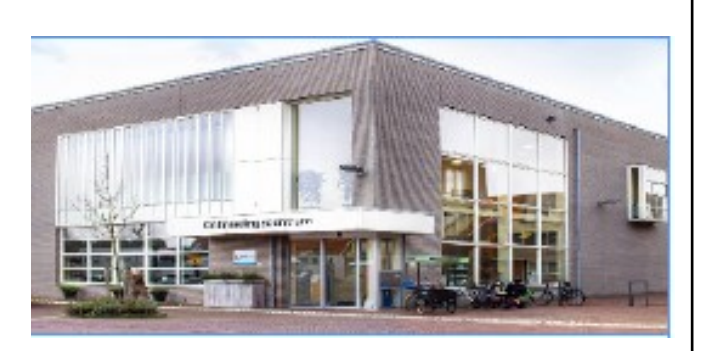

#### **Het adres waar de bijeenkomsten plaatsvinden:**

*Ontmoetingscentrum van Maatvast, (0252-686138) Elemastraat 65, 2151 AJ Nieuw Vennep*

### **Contributie:**

€ 24,00 per jaar (van 1 januari t/m 31 december) (met machtiging € 1,50 korting) IBAN nummer: NL22 INGB 0000 5769 68 T.n.v. Computer Vereniging Bollenstreek CVB secretariaat, Schoolstraat 5F, 2151 AA Nieuw Vennep Kamer van Koophandel nummer: 40596213 Clubblad De Bolleboos ontvangen leden per mail en verschijnt 10x per jaar.

\_\_\_\_\_\_\_\_\_\_\_\_\_\_\_\_\_\_\_\_\_\_\_\_\_\_\_\_\_\_\_\_\_\_\_\_\_\_\_\_\_\_\_\_\_\_\_ Voor het laatste nieuws, de Bolleboos, incl. archief en V&A, kijkt u op www.*de*[CVB.nl](https://www.deCVB.nl)

\_\_\_\_\_\_\_\_\_\_\_\_\_\_\_\_\_\_\_\_\_\_\_\_\_\_\_\_\_\_\_\_\_\_\_\_\_\_\_\_\_\_\_\_\_\_\_ **Voorzitter:** [voorzitter@decvb.nl](mailto:voorzitter@decvb.nl) Hans Gozeling, 06 20976331 **Penningmeester**: *[penningmeester@decvb.nl](mailto:penningmeester@decvb.nl)* Nel van der Linden, 06 38988445 **Secretaris**: *[secretaris@decvb.nl](mailto:secretaris@decvb.nl)* Mieke Ebell, 06 24941956 **Public Relations**: *[publicrelations@decvb.nl](mailto:publicrelations@decvb.nl)* Louis van den Bosch, 06 10291661 **Cursusinfo & coördinatie**: *[cursusinfo@decvb.nl](mailto:cursusinfo@decvb.nl)* aspirant bestuurslid **iPad en MacOS:** *[fdegrijs@xs4all.nl](mailto:fdegrijs@xs4all.nl)* Ferdinand de Grijs, 06 18126929 **Internetsite**: *[webbeheerder@decvb.nl](mailto:webbeheerder@decvb.nl)* Ruth Spaargaren, 06 23905812 **Redactie Bolleboos**: *[redactie@decvb.nl](mailto:redactie@decvb.nl)* Rob Hendriks, 06 50120191 Extra hulp helpdesk: *[p.van.sprang@hccnet.nl](mailto:p.van.sprang@hccnet.nl)* Piet van Sprang, 0252 674279

**Helpdesk:** Voor hulp kunt u terecht via bovenstaande emailadressen en in noodgevallen via hun mobiel of maak een afspraak voor hulp op clubdagen of inloopmiddagen.

\_\_\_\_\_\_\_\_\_\_\_\_\_\_\_\_\_\_\_\_\_\_\_\_\_\_\_\_\_\_\_\_\_\_\_\_\_\_\_\_\_\_\_\_\_\_\_

## **Voorwoord**

## **Piet hoe kan jou dat nou gebeuren?**

Was de opmerking op de laatste clubdag in juni**.** Op die clubdag was ik net bezig met aansluiten van een oude harddisk die ik van Jacqueline had gehad om schoon te maken. Dat ging via een SATA/USB adapter. Op dat moment kwam Rob ook met een vraag en ging ik internet op om Rob op zijn vraag te kunnen antwoorden. Onderwijl we nog in gesprek waren ging ik gelijk even naar Opslag / Schijfbeheer om de 2 partities van de oude harddisk te verwijderen. Daar stonden ze op het scherm, DACHT ik. Dus verwijderde de  $1^\mathrm{e}$  en de  $2^\mathrm{e}$ partitie. Op het moment dat ik de tweede had verwijderd, zag ik meteen dat het foute boel was. Ik had namelijk de 2 partities van mijn eigen  $2^e$  schijf van mijn laptop gewist omdat ik de externe schijf niet in beeld bleek te hebben. Dan slaat onmiddellijk de schrik je om het lijf. Al mijn data, foto's en nog veel meer WEG. Alleen de systeemschijf was nog in tact. Met mijn internet en mail. Dus onmiddellijk een consult van Louis gevraagd. Die gelijk met hulpmiddelen kwam. Hulp met één van zijn recovery programma's. Deze downloaden, activeren

en opstarten. Dan gaat hij allemaal heel langzaam, onderzoeken, opzoeken en herstellen. Dat duurde uren, dus de laptop draaiend open mee naar huis. 's Avonds had hij alles ge-

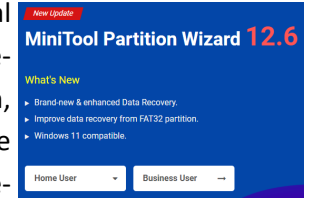

vonden. Nu repareren dacht ik. NEE dus. Dus weer opnieuw dezelfde cyclus. De volgende dag hetzelfde zag alles, maar wilde niets herstellen. En dat met de gedachte dat ik dinsdag op vakantie zou, met de laptop. En ik had net mijn duizenden foto's opnieuw gerubriceerd. (maar gelukkig stonden die ook nog op een USB-stick). Zondag half in de dag weer voor de zoveelste keer, alles op een rijtje gezet en goed de volgorde gelezen en een extra gok genomen. En JA om ongeveer 13.00 uur zag ik mijn D en E disk weer opdoemen exact zoals is zaterdagmorgen naar de club was gegaan. **Ja dit overkomt ook mij!** En anderen ook wel die alles zo goed weten om anderen te helpen. Maar één moment van onoplettendheid, en het is gebeurd. Maar na uit getreurd te zijn, zeg je, ik heb er weer van geleerd. Let op en doe geen 2 dingen gelijk om de controle te verliezen. Zo zie je weer dat we op de club ook elkaar weer nodig hebben om eigen problemen op te lossen.

De 1<sup>e</sup> zaterdag van september zal ik er niet bij zijn, dan heb ik elders verplichtingen voor de ACSI campinggidsen. Maar wens de CVB weer een goede start voor het nieuwe seizoen 2022/2023. Heeft u problemen, bel me gerust. Ik ben er nog steeds voor u.

*Hartelijke groet Piet van Sprang*

## <span id="page-2-0"></span>Kopij Bolleboos

Voor mijn gevoel is het nog volop vakantietijd. Toch is uw bestuur en de redactie alweer volop bezig om u van de nodige kopij te voorzien en de Bolleboos prettig leesbaar en informatief te houden.

Heel fijn was het om deze keer tijdig het voorwoord van onze oud voorzitter en erelid Piet van Sprang te ontvangen. Wat betreft inleveren kopij hanteren we een strak schema voor de data.

Op de maandag voor de clubdag ontvangt u de Bolleboos. De week daarvoor is bijna alle kopij ingeleverd. Daarna gaat Rob aan de gang om tekst en plaatjes in te delen. Ter controle ontvangt het bestuur een compleet voorbeeld, meestal op zaterdag, soms door de werkzaamheden van Rob pas op zondag. Rob heeft van Nel de actuele mailadressen ontvangen. Dus mocht u van mailadres wijzigen, denk er aan dat u dit tijdig doorgeeft aan onze penningmeester en ledenadministratie Nel van der Linden. Als secretaris ben ik blij dat inmiddels alles per mail wordt verstuurd. In het verleden werden adresstikkers geprint, de papieren Bol gevouwen en stikkers geplakt. Altijd op de afgesproken maandagoch-

tend, zodat ze op tijd bij de post waren. Nooit andere afspraken maken op die maandag. Gelukkig, dat is voorbij!

De data voor de Bolleboos staan vast, afspraak wie het voorwoord maakt, enz. Voor de Bolleboos van september moest de kopij uiterlijk maandag 22 augustus bij Rob zijn zodat hij alles op maandag 29 kon versturen. Om u gelegenheid te geven om ook een ervaring te delen of een speciale tip door te geven of juist één om ons te leren om fouten te voorkomen, geven we hieronder de data om kopij aan te leveren. Altijd sturen naar Louis, zodat het bestuur weet dat ze hun kopij iets kunnen minderen.

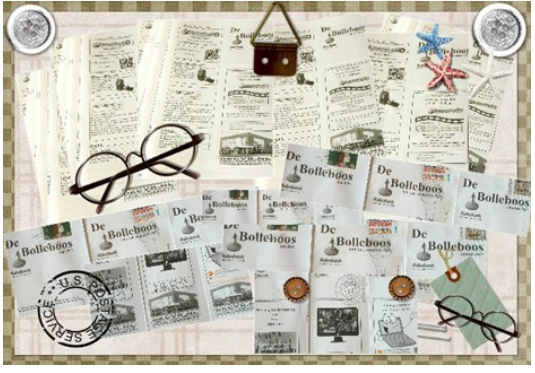

Vooral fijn als iemand een keer weinig tijd heeft.

**Uiterste data kopij Bolleboos** (liever iets eerder) aan [publicrelations@decvb.nl](mailto:publicrelations@decvb.nl) Maandag 19 september - voor de Bolleboos oktober - clubdag zaterdag 1 oktober Maandag 24 oktober - voor de Bollleboos november - clubdag zaterdag 5 november Maandag 21 november - voor de Bollleboos december - clubdag zaterdag 3 december

## **Video**

In ons tuintje bij de caravan zoeken de musjes insecten in de klimop heg en drinken bij de schotels van planten potten. Tijdens de extreme warme dagen hebben we een lege schotel neergezet met water om te drinken, dachten wij. Nou, het werd een compleet zwembad voor de musjes. Heel vermakelijk. Zo leuk, dat ik, die normaal alleen maar foto's maak, ben begonnen om dit gekrakeel op video op te nemen met mijn mobiel. Rechtop en dwars, alles MP4. Toen ik een hele verzameling had leek het me leuk om dit alles samen te voegen en er één video van te maken. Dus googelen om een gratis video editor te zoeken. Nu heb ik in de tijd van windows 95 veel video's gemaakt van de kleinkinderen met het programma Magix en ook nog met de oude versie van Movie Maker. In Computer Idee nr. 16 van 5-19 juli stonden alternatieven voor eenvoudige video bewerking. Eerst alles doorgelezen, de plus en de min punten bestudeerd. Uiteindelijk gekozen om te beginnen met de Windows 10 editor, want die staat er al op. Ik had hem alleen nog niet ontdekt. Gewoon, links onder start, het programma Foto's openen, en dan staat er links boven in verzameling/albums/personen/

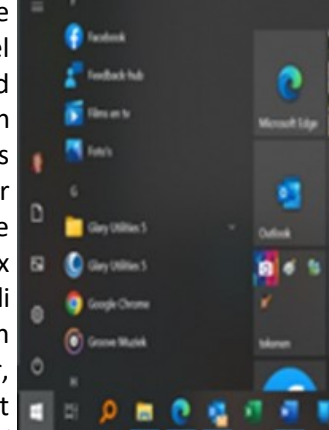

mappen en ja hoor Video-editor. Dan nog de mogelijkheid om "clipchamp" video editor te downloaden en beginnen. Prettig is dat ook de "staande" plaatjes zonder zwarte balk (dus ingezoomd) een plekje kunnen krijgen.

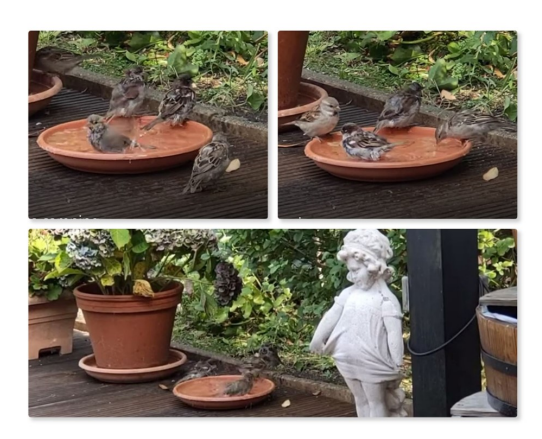

Ik ben nog aan het oefenen en heb inmiddels ook "shortcut" gedownload, als mijn keuze uit Computer Idee. De eerste vogeltjes-video is nu in bewerking. Nog niet gereed gemaakt, want ik wil er nog titel en overgangen in toevoegen en misschien ook extra vogelgeluid. Ik hou u op de hoogte. Zijn er CVB-leden die op de eenvoudige manier video maken, voor uw tips houd ik mij aanbevolen, of nog beter, schrijf er eens een stukje over.

*Groeten van Mieke, uw secretaris*

## <span id="page-3-0"></span>Tips en trucs

Als je deze rubriek leest ben ik helaas niet aanwezig op de eerste meeting, maar kan je altijd terecht bij een van onze andere bestuursleden. Zo niet, dan kan je natuurlijk ook altijd een e-mail naar me toesturen.

## **1. Herstel van je Windows 10 administrator wachtwoord**

De afgelopen zomer was het weer raak. Iemand was zijn wachtwoord voor Windows 10 vergeten. Als je maar één account hebt ingesteld, is het eigenlijk niet meer mogelijk om in te loggen op je computer. Met deze truc kom je zelfs zonder een wachtwoord in Windows 10, en kun je je bestaande wachtwoord opnieuw instellen.

## **Computer starten met herstelmedium**

Start de computer op met het aangemaakte herstelmedium (dvd of usb-stick) en druk – zodra het eerste scherm van de Windows 10-installatieprocedure verschijnt – op de toets combinatie **shift+F10.** De command-prompt wordt dan geopend. Type dan (zonder aanhalingstekens): "move d:\windows\system32\utilman.exe d:\windows\system32 \utilman.exe.bak". Vervolgens vervang je de functie Toegankelijkheid met die van de command-prompt, wat je met deze opdracht doet: "copy d:\windows\system32\cmd.exe d:\windows\system32\utilman.exe"

Nadat je bovenstaande regels correct hebt uitgevoerd en zijn bevestigd met '1 file(s) moved' en '1 file(s) copied', start je de computer opnieuw op, met deze opdracht: "wpeutil reboot" Verwijder nu je herstelmedium en laat de computer weer opnieuw in de geïnstalleerde Windows 10-installatie starten.

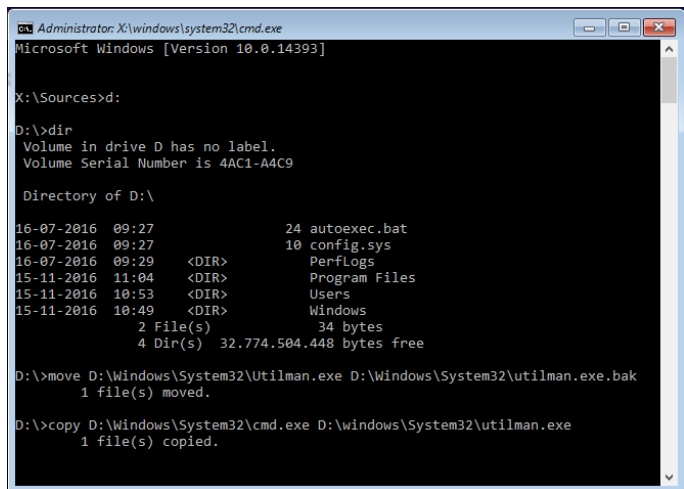

## **Een nieuw gebruikersaccount aanmaken**

Om het wachtwoord van je oude account te kunnen herstellen is het noodzakelijk dat je in je huidige besturingssysteem kunt komen. Bovendien kan dat ook handig zijn als je even wat bestanden nodig hebt nadat je jezelf hebt buitengesloten omdat je het wachtwoord niet meer weet. Daarvoor moet je echter wel (tijdelijk) een nieuwe gebruikersaccount aanmaken. Omdat we nu door middel van de vorige kopieeractie de command-prompt in plaats van Toegankelijkheid hebben neergezet in de system32-map van Windows 10, kunnen we die command-prompt eenvoudig starten door rechts onderin het aanmeldscherm op het pictogram van Toegankelijkheid te klikken.

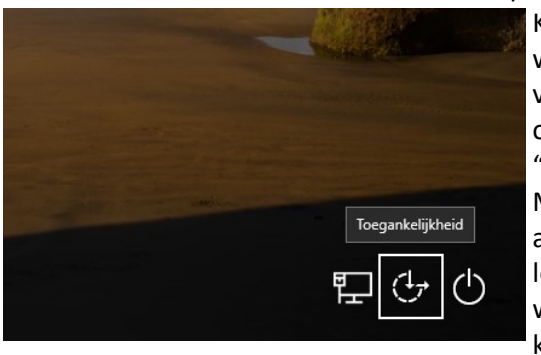

Klik je op de knop Toegankelijkheid, dan zal er nu een command-prompt worden geopend. Nu kun je extra opdrachten uitvoeren, zoals het starten van de verkenner via de opdracht explorer.exe, en kun je door middel van onderstaande opdracht een nieuwe gebruiker aanmaken: "net user pietjepuk /add"

Met de volgende opdracht maak je van het account een administratoraccount: "net localgroup administrators pietjepuk /add". Nu je bent ingelogd met het tijdelijke account, kan je het wachtwoord van het account waarvan je die vergeten was, opnieuw instellen. Klik met de rechter muisknop op de startknop in Windows 10, en kies voor **Computerbeheer**.

Computerbeheer wordt nu geopend. Klap aan de linkerzijde van het scherm het mapje aan bij **Lokale gebruikers en groepen** en aan de rechterzijde verschijnen alle accounts die eerder onder Windows 10 zijn aangemaakt. Selecteer de

gebruikersaccount waarvan je het wachtwoord wilt wijzigen, klik erop met de rechter muisknop en kies voor **Wachtwoord instellen**. Voer vervolgens tweemaal het nieuwe wachtwoord in (onthoudt deze nu wel goed).

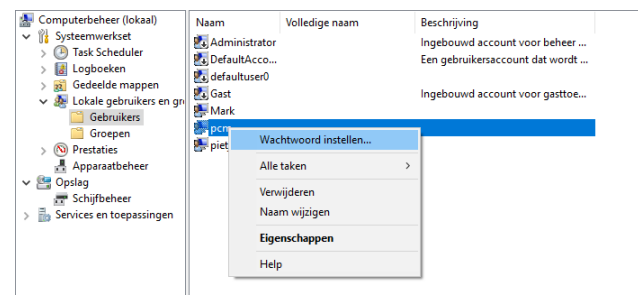

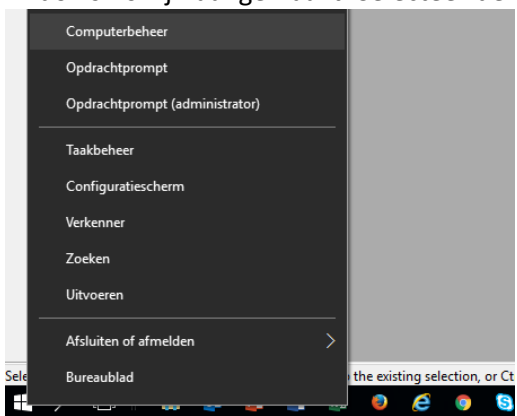

## *de*[CVB](https://www.decvb.nl) [inhoud](#page-0-0) /5/

### **2. Pinterest voor beginners**

Naast Instagram heb je ook Pinterest. Beide zijn in beginsel gebaseerd op foto's, binnen Pinterest pins geheten. Bij Instagram staat de timeline centraal. Hierop kan je je een ongeluk scrollen. Zeker als je veel personen en/of bedrijven volgt en een bedrijf dagelijks veel posts plaatst. Pinterest heeft niet zoiets als een timeline maar een centraal bord waarop de pins als een galerij worden geplaatst, overeenkomstig de categorieën die je hebt ingesteld als interesse.

Ik gebruik het veel om bijvoorbeeld (woon)inrichtingsideeën op te doen en is een handig medium om inspiratie op te doen en waar je op dat moment niet op komt. Ook is het geschikt om te zoeken naar afbeeldingen van de wijk waar ik bijv.

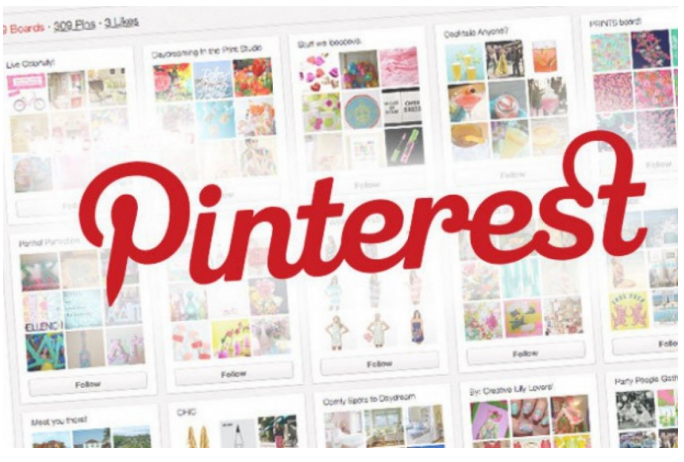

vroeger heb gewoond in Amsterdam maar kom na verloop van tijd dan ook weer nieuwe tegen. Erg leuk!

[Een account](https://nl.pinterest.com/) op Pinterest is snel gemaakt en kost niks. Dan moet ik mijn interesses bekend maken d.m.v. het kiezen van één of meerdere categorieën die Pinterest aanbiedt. Ik klik er een aantal. Dan even snel een bordje met een categorie aangemaakt. Moet van Pinterest. Binnen borden heb je secties. Deze zijn niet verplicht maar wel handig om enig onderscheid binnen een bord te kunnen maken. Want je kunt meerdere secties binnen een bord hebben. En als je nou een foto, ofwel een pin hebt die met goed fatsoen binnen twee of meer secties past? Dan moet je toch een sectie kiezen. Als laatste upload ik binnen Pinterest een foto m.b.v. de plus-knop en vertel op welk bord hij moet. Dat is wel verplicht. Het uploaden kan trouwens ook anders. Want het platform biedt een optie om een plugin aan de browser toe te voegen. Deze plugin zorgt ervoor dat elke foto die je tegenkomt (op andere websites) een knop aanbiedt waarmee je de bewuste foto makkelijk kunt toevoegen aan een bord binnen je eigen Pinterest-omgeving. En als er nog geen geschikt bord bestaat kan je die meteen aanmaken. Natuurlijk, dit is *geen noodzaak*. Je doet het alleen als je een foto tegenkomt waarbij je denkt, "dat wil ik ook!".

Het draait hierbij om zgn. keywords. En meer specifiek: het **Alt-attribuut** bij een foto. Elke foto heeft zo'n tekstveld. In het kader van goede SEO (zoekmachineoptimalisatie) is het belangrijk om hier een zinnige tekst in te zetten. Een tekst die een aantal nuttige en doeltreffende sleutelwoorden bevat, die beginnen met een hashtag en gescheiden door een spatie (mag ook zonder spatie maar dan wordt de leesbaarheid er niet leuker van). Bij het uploaden van zo'n foto naar je Pinterest-omgeving wordt deze Alt-tekst naar de beschrijving bij de pin gekopieerd. Niet alleen Pinterest kijkt naar deze hashtags maar ook Google zelf. In Instagram en…. noem maar op. Natuurlijk kan je bij elke pin deze beschrijving invoeren of aanpassen. Pinterest indexeert de sleutelwoorden in de beschrijvingen en zorgt er zo voor dat je pins door anderen gevonden kunnen worden. Bij elke pin die je zelf hebt geüpload kan je je eigen website invoeren. En dit maakt het sterk. Als iemand je pin ziet, ziet hij/zij ook je website. En als hij/zij je pint repint (= hem toevoegt aan zijn/haar eigen omgeving) wordt de pin dus gedeeld, dus gaat ie meer circuleren, dus is de kans dat hij vaker in beeld komt groter, tezamen met jouw website!

Dit alles leert dat als je een foto op je eigen website plaatst het eigenlijk een noodzaak is om meteen goed naar de Alttekst te kijken en hier sleutelwoorden (hashtags) in te zetten. Bij het later uploaden van zo'n foto naar Pinterest, Instagram, LinkedIn…etc. gaat het meteen goed en hoef je er niet meer naar om te kijken.

Pinterest biedt de mogelijkheid om een widget te genereren o.b.v. een bord dat je in Pinterest hebt aangemaakt. Die widget kan je vervolgens toepassen in je eigen website. In dit geval is de widget alleen in deze pagina toegepast. Maar

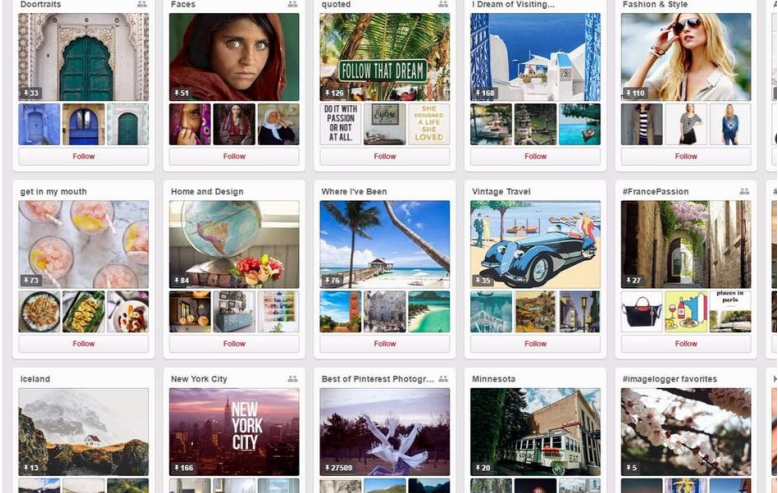

je kunt de widget bijvoorbeeld ook in de sidebar opnemen. Pinterest levert zowel de link naar de benodigde Javascript-code alsmede de link waarbinnen de functie binnen het script wordt aangeroepen, die tenslotte het resultaat hieronder toont. Het enige dat je zelf hoeft te doen is beide links op de juiste plek plakken. Dat werkt perfect!

Wil je meer weten kijk dan ook eens op deze pagina: [Handleiding Pinterest voor beginners ,](https://sociallysanne.nl/pinterest/pinterest-voor-beginners/)  maar hier kan je ook inspiratie opdoen: [Inspiratie opdoen voor je huis via Pinterest](https://www.puurmakelaars.nl/tips/inspiratie-opdoen-huis-pinterest/)

## **3. Alt Codes leren**

Je kent dat wel. Zoek je een bepaald teken kan je het nergens vinden. Hieronder een tabel waar je ze met behulp van de Alt codes kan vinden. Hier een stappenplan voor het maken van Ascii tekens via Alt sneltoetsen. Deze speciale tekens noemen ze ASCII tekens. ASCII is de afkorting van American Standard Code for Information Interchange en is een

standaard van een aantal letters en leestekens.

Voeg met de Alt Codes uit de tabel in onderstaande link eenvoudig vreemde tekens en speciale symbolen toe in programma's als Word, Excel en uw Internet browser.

## **Alt Codes voor Speciale en Vreemde tekens**

[Alt Codes voor Speciale en Vreemde tekens](https://www.altcodes.nl/) kan je hier vinden.

**TIP:** Maak je eigen lijst met je favoriete symbolen, je eigen sneltoetsen dus. Handig om dit overzicht te printen en lamineren om bij je werkplek leggen.

1. Zorg ervoor dat Num Lock op je toetsenbord aanstaat.

2. Zoek de Alt code van het vreemde teken dat je wilt invoegen.

3. Houd de Alt toets ingedrukt en type aan de rechtkant van het toetsenbord de getallen van de code in. 4. Het betreffende symbool verschijnt nu op het scherm.

## **4. Windows 10 update uitstellen of inplannen**

Ik vind niks zo irritant dat als je lekker bezig bent op je com-

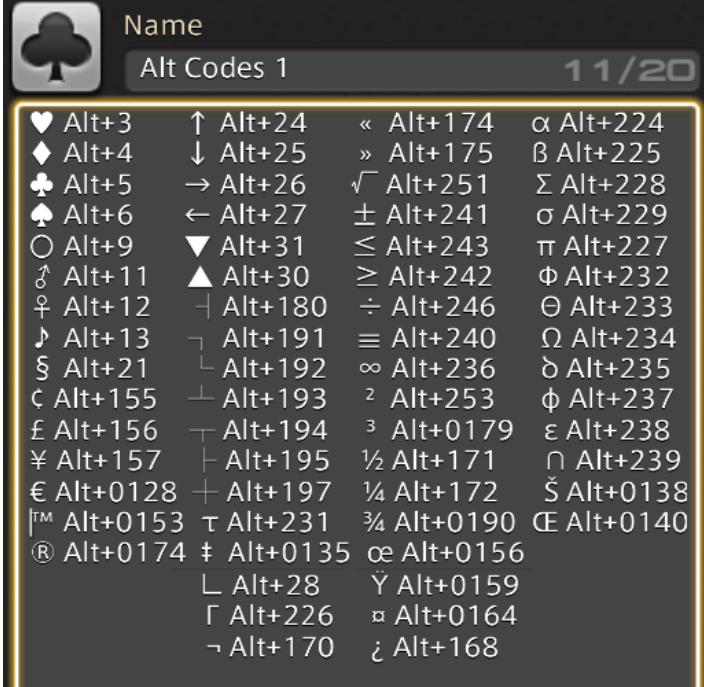

puter en net in een werkflow zit dat je gestoord wordt door zo'n melding dat Windows ge-update moet worden. Zorg er wel altijd voor dat je je computer wel altijd up-to-date weet te houden om te voorkomen dat er kwetsbaarheden ontstaan waardoor je een makkelijk prooi wordt voor internetcriminelen. Natuurlijk gebruik je ook een goed anti-

virusprogramma die je computer veilig houdt. Ik adviseer altijd de software die je provider (meestal KPN of Ziggo) gratis meegeeft. Die (betaalde) software kan je natuurlijk ook kopen maar waarom zou je dat doen als je diezelfde ook gratis van je provider kan krijgen?

Om updates in of uit te stellen ga je naar start en dan instellingen (tandwiel). Klik vervolgens op "Bijwerken en beveiliging". Als je een week later je updates wilt laten uitvoeren klik dan op **Updates 7 dagen onderbreken**.

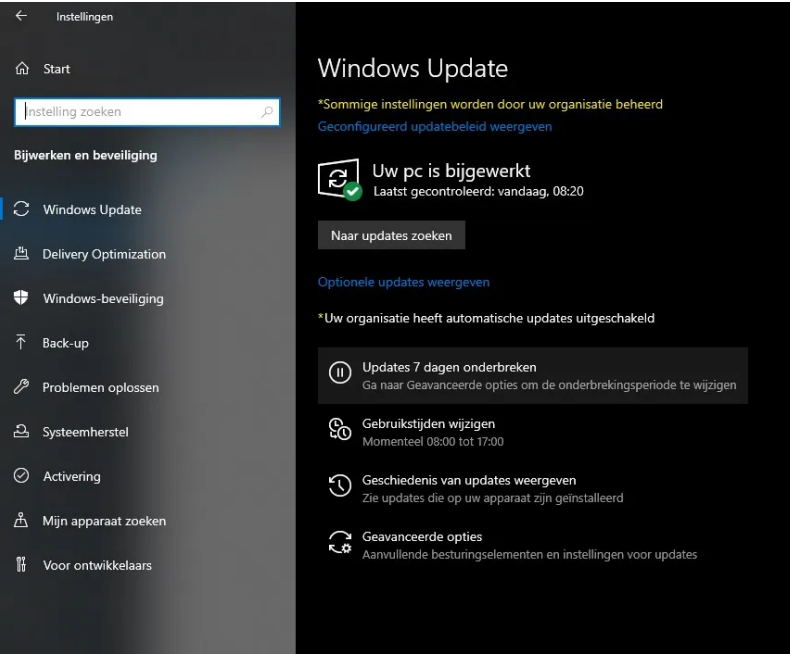

Wil je gewoon niet gestoord worden tijdens je werk dan kan je instellen op welke tijden je de computer gebruikt zodat de update buiten deze tijden wordt uitgevoerd.

Het instellen doe je wederom bij "Bijwerken en beveiliging". Je klikt op **Gebruikstijden wijzigen** om je actieve tijden in te voeren. Tijdens deze tijdstippen word je niet gestoord om een update uit te voeren.

## *de*[CVB](https://www.decvb.nl) [inhoud](#page-0-0) /7/

## **Uitschakelen van automatisch starten van applicatie bij opstartproces**

Je zal het vast wel eens een keer hebben meegemaakt. Je logt in en het duurt even voordat je computer op volle snelheid werkt, omdat er op de achtergrond nog applicaties worden opgestart.

Je kunt hier makkelijk vanaf komen door deze applicaties uit te schakelen. Maar hoe doe je dat.

Voor onderaan in je taakbalk in de zoekbalk **Opstart** in en klik op **Opstart-apps**. Je krijgt vervolgens een hele lijst mijn applicaties die worden opgestart zodra je inlogt in Windows. Schakel alle apps uit die je niet belangrijk vindt. Je zult zien dat je computer sneller opstart nadat je deze optie hebt gewijzigd.

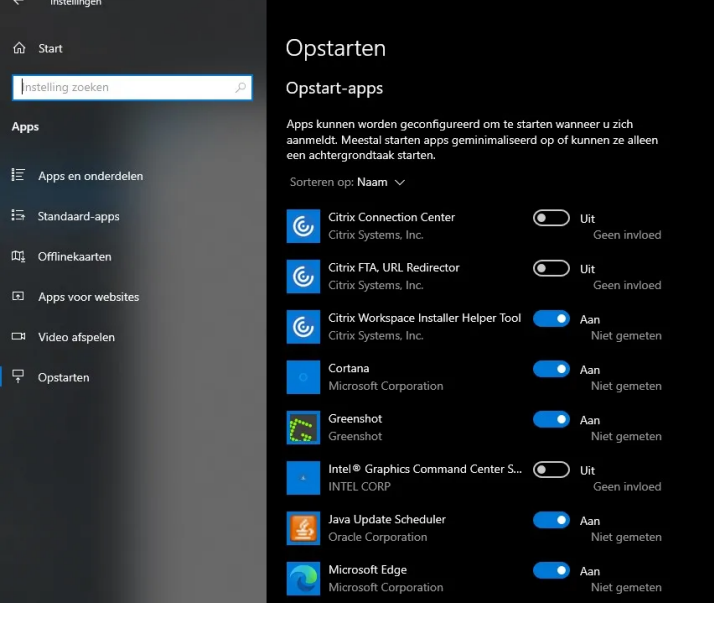

## **5. Backup van mijn huidige harde schijf (Rescuezilla)**

De laatste tijd ontving ik veel vragen over backuppen. [Easy disk cloning and imaging | Rescuezilla \(Clonezilla GUI\)](https://rescuezilla.com/) is relatief simpele software wat is te gebruiken voor schijfimagetoepassing en volledig compatibel is met Clonezilla - de industriestandaard die door tientallen miljoenen mensen over de wereld wordt gebruikt. Rescuezilla is eigenlijk de Clonezilla GUI (grafische gebruikersinterface).

Disk imaging maakt een back-up van de harde schijf van uw computer die wordt beheerd als bestanden die zijn opgeslagen op een externe harde schijf. Als uw harde schijf defect raakt, kunt u uw schijfkopie herstellen en binnen een paar minuten worden al uw documenten en instellingen hersteld in exact dezelfde staat waarin ze zich bevonden toen de laatste momentopname werd gemaakt.

Met Rescuezilla kunt u back-up-, herstel- en herstelacties uitvoeren, zelfs als u niet kunt opstarten in uw normale besturingssysteem. Het maakt niet uit of je Windows, Mac of Linux gebruikt. Het maakt niet uit of je niet eens kunt inloggen. Download en schrijf de ISO naar een USB-stick en start uw machine opnieuw op. Uw computer laadt een compleet mini-besturingssysteem met een point-and-click gebruikersinterface in het geheugen van uw computer zonder informatie naar uw harde schijf te schrijven.

Rescuezilla heeft de meeste functies in combinatie met de eenvoudigste, meest gebruiksvriendelijke interface:

- · Eenvoudige grafische gebruikersinterface start binnen enkele seconden op vanaf USB
- Geen installatie nodig; werkt vanaf een USB-stick of een CD-ROM
- · Slaat Windows-, Mac- en Linux-machines op en herstelt deze
- · Monteer eenvoudig elke ondersteunde afbeelding en kopieer uw bestanden
- · Toegang tot uw bestanden, zelfs als u niet kunt inloggen
- Herstel verwijderde foto's, documenten en andere bestanden
	- · Internettoe- gang met een geruste browser escue Welcome **Select an Option** Easily create a backup image of yo e. Click an option to begin Consider contributing \$1/month on the crowdf ezilla can continue to be developed Back N 2.2 (64bit) 2021-06-03T172034

### **6. Hoe een opstartbare USB van een besturingssysteem (Windows) maken**

Tegenwoordig heeft het geen zin om ISO-images op CD/DVDmedia te branden ... ze zijn omvangrijk, blijven niet lang goed, traag en zijn bovendien steeds meer laptops en Windows-tablets (natuurlijk) gebouwd zonder optische schijven. Gelukkig kunnen we zeggen dat hoewel je apparaten zonder optische drives kunt vinden, je altijd een USB-poort hebt in oudere en nieuwe pc's. Er zijn verschillende manieren om een opstartbare USB te maken en dankzij de groeiende belangstelling is er nieuwe en krachtige software ontwikkeld om het proces gemakkelijk en snel te maken zonder dat specifieke kennis nodig is. Zelf gebruik ik Rufus die prettig is en in de praktijk voldoet. Rufus is naar mijn mening de beste gratis software waar je 100% op kunt vertrouwen om bijna alle soorten ISO-images (Windows, Linux, UEFI, enz.) naar een opstartbare USB te converteren. Er is een enkele interface van waaruit u alle functies kunt selecteren ... het is snel en betrouwbaar en ik raad het ten zeerste aan ook voor WinPE ISO-afbeeldingen.

Klik hier om Rufus te downloaden:

Rufus - Opstartbare USB-[drives aanmaken op een eenvoudige manier](https://rufus.ie/nl/)

### **7. Microsoft Malicious Software Removal Tool**

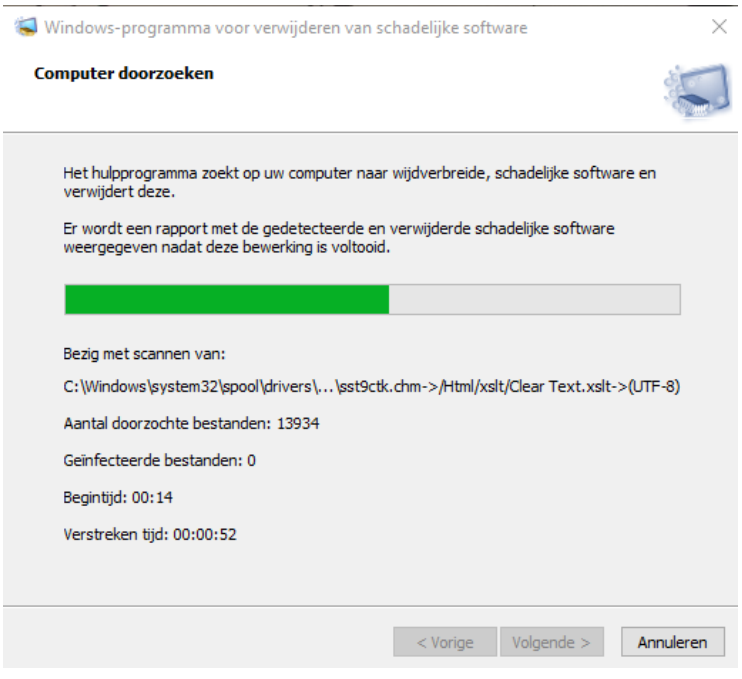

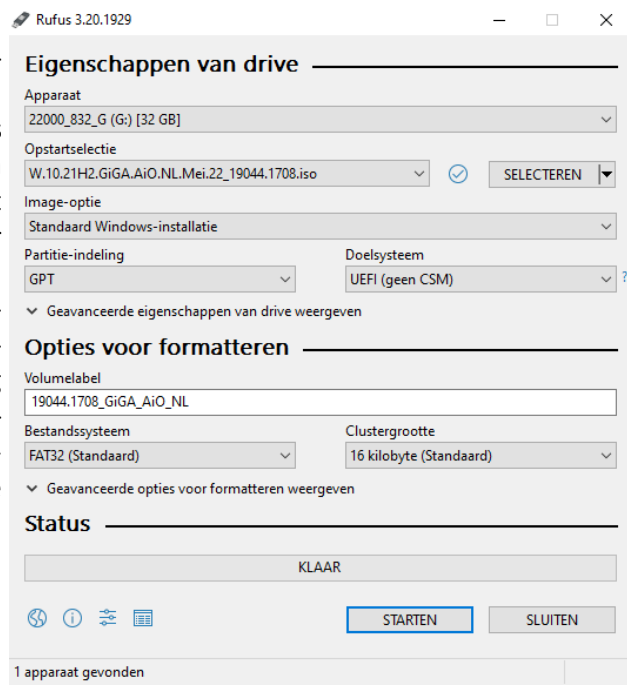

Wist je dat je met het gratis hulpprogramma Microsoft Malicious Software Removal Tool je schadelijke software kan verwijderen van je computer waar Windows 11, Windows 10, Windows 8.1, Windows Server 2012 R2, Windows 8, Windows Server 2012, Windows 7, Windows Vista, Windows Server 2008 op staat ? Let op! Dit is als aanvulling op jouw antimalwareproduct en vormt geen vervanging voor volwaardige anti-malware zoals

[Windows Defender Antivirus.](https://www.microsoft.com/en-us/windows/windows-defender) Heb je twijfels of Defender goed werkt dan kan je altijd dit handige stukje software gebruiken of schadelijke software jouw computer bedreigt. MSRT is alleen gericht op bekende malwarefamilies. Voor uitgebreide malwaredetectie en verwijdering kan je Microsoft-[beveiligingsscanner](https://www.microsoft.com/security/scanner/en-us/default.aspx) overwegen.

Deze Safety Scanner is een scantool die is ontworpen om malware van Windows-computers te vinden en te verwijderen.

Microsoft brengt elke maand een nieuwe versie van de Microsoft Malicious Software Removal Tool uit. Nadat u het hulpprogramma hebt gedownload, wordt het één keer uitgevoerd om uw computer te controleren op infectie door specifieke, gangbare schadelijke software (waaronder Blaster, Sasser en Mydoom) en helpt het bij het verwijderen van elke infectie die wordt gevonden. Via deze link binnen te halen: Windows-hulpprogramma voor het verwijderen van schadelijke software (64-bit)

## **8. Opgelicht!**

Wellicht kennen jullie het programma "Opgelicht?!" wel. Het tvprogramma met spraakmakende reportages over oplichtingspraktijken en nieuwtjes, waarschuwingen en tips uit de wereld van fraude en bedrog. Het programma zelf is al een tijdje niet meer op TV. Óf het ooit terugkomt is nog de vraag. Om op de hoogte te blijven van alle oplichtingspraktijken is er ook de Opgelicht?! app. Daarin vind je een overzicht van de meest actuele waarschuwingen op het gebied van oplichting en bedrog. Door je te abonneren op één of meerdere categorieën binnen de app, krijg je

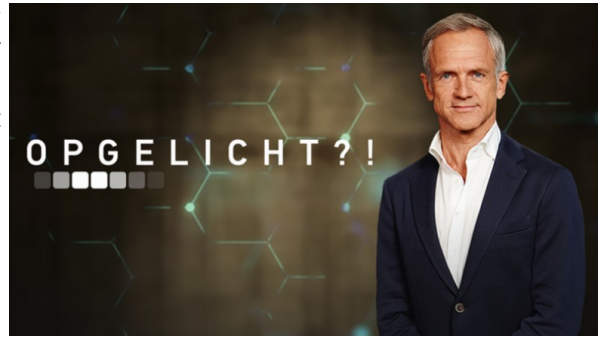

direct een melding zodra zij een voor jou relevante alert plaatsen. Je kunt je ook aanmelden voor waarschuwingen over jouw financiële instellingen, zoals bijvoorbeeld je bank of creditcardmaatschappij. Hierdoor ben je als eerste gewaarschuwd en voorkom je dat je opgelicht wordt. De link naar de website staat hier: [Home Opgelicht?!](https://opgelicht.avrotros.nl/) 

Deel de Alerts via Facebook, Twitter, Whatsapp of e-mail. Wil je na het lezen van dit artikel de app direct via je store downloaden zoek dan op 'Opgelicht'.

De app van Opgelicht?! kun je installeren op een smartphone en/of tablet. De app is geoptimaliseerd voor smartphones, maar werkt ook prima op tablets.

Klik op deze link om de app op jouw smartphone te installeren:

Opgelicht?! - [AVROTROS programma over oplichting en fraude en bedrog](https://opgelicht.avrotros.nl/over/programma-informatie/)

## **9. De harde schijf groeit alsmaar in omvang**

Voorlopig zullen harde schijven nog wel onmisbaar blijven om grote hoeveelheden data op kwijt te kunnen. Welk model is het meest geschikt voor welk doel en wat zijn de daarbij behorende belangrijkste technische termen ? Harde schijven zijn nog lang niet van het opslagtoneel verdwenen – sterker nog: ze worden in omvang alleen nog maar groter. Tegen 2025 zullen naar verwachting schijven met een capaciteit van 30 of 40 terabyte op de markt komen, en enkele jaren later zelfs 100 TB ofwel 100000 GB ! Later in dit artikel leg ik uit waar je aan moet denken als je de juiste omvang voor je opslag wilt bepalen.

Zeker waar veel opslagruimte nodig is – denk daarbij aan bedrijven als Facebook, Google en Amazon, oftewel bij de grote datacentra – zullen in de nabije toekomst geen ssd's worden gebruikt, maar harde schijven. SSD-fabrikanten kunnen niet genoeg ssd's maken om aan die grote datahonger te kunnen voldoen, om nog maar te zwijgen van de aanzienlijk hogere kosten..

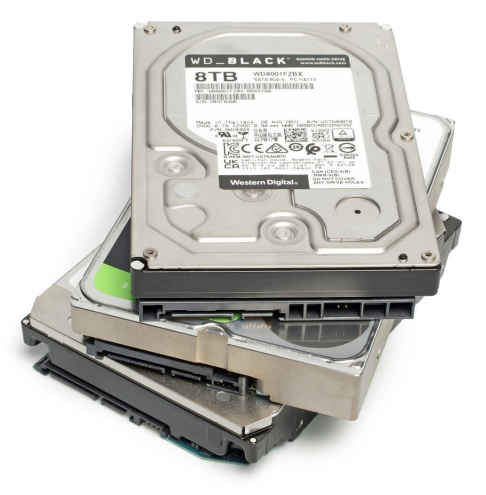

Bij consumenten zijn er daarentegen steeds minder toepassingen voor schijven die nog rondjes draaien, maar een aantal blijven bestaan: veel opslag voor je desktop, veel opslag in je NAS en een usb-schijf voor je back-ups.

Voor elk van die gebieden hebben de fabrikanten – dat zijn nu overigens alleen nog Seagate, Toshiba en Western Digital – speciale schijven in hun assortiment. In principe werken harde schijven nog net zo als 60 jaar geleden: een arm met een op een as gemonteerde lees- en schrijfkop wordt over een roterende magnetische schijf (platter) bewogen, op zo'n manier dat elk spoor bereikt kan worden. Daar kan de kop een paar magnetische deeltjes magnetiseren of hun magnetisatie aflezen. Sindsdien hebben technici de mechanica verfijnd en de elektronica verbeterd, zodat zij op de beschikbare ruimte zoveel mogelijk bits kunnen opslaan. De afgelopen tien jaar is de maximale capaciteit van een enkele 3,5"-schijf gestegen van 4 tot 20 TB, en Seagate levert momenteel prototypes van de eerste 22TB-schijven.

Met edelgas vermindert de wrijving door lucht en maakt dus dunnere platters (schijven) mogelijk, waardoor het weer mogelijk wordt extra platters te installeren. Dat verhoogt de capaciteit op een vrij eenvoudige manier en vermindert tevens het energieverbruik. Nieuwe technieken als Shingled Magnetic Recording (SMR) volgde kort daarna met de eerste 8TB-schijf van Seagate. Daarbij laat de schrijfkop geen ruimte tussen de afzonderlijke tracks, maar overschrijft een deel van de track die zojuist geschreven is, waardoor die smaller wordt – en er dus meer tracks op de platter passen.

Voor de leeskop zijn de resulterende sporen breed genoeg. Dat werkt goed voor schijven voor cold-storage, maar voor vaak veranderende inhoud is het beter een schijf met CMR, Conventional Magnetic Recording) te gebruiken.

Om het zwakkere magnetische veld van de smallere sporen tegen te gaan, gebruiken fabrikanten sinds een jaar of drie één of zelfs twee extra leeskoppen. Die techniek, die Two Dimensional Magnetic Recording (TDMR) wordt genoemd, elimineert signalen van de aangrenzende sporen en versterkt het gezochte signaal. Bovendien bleven de fabrikanten het gebruikte magnetische materiaal verfijnen.

Met conventionele technologie houdt het echter op bij een schijfcapaciteit van ongeveer 20 TB. Bij die schijfgrootte zijn bijna alle trucs al gecombineerd; het aantal platters is intussen opgelopen tot tien, en de dikte van een enkele platter is nog maar ongeveer 0,5 millimeter.

## **Wat is er nodig voor nog meer**

Nog meer capaciteit is mogelijk, maar daarvoor moeten de schrijfkoppen door een extra energiebron ondersteund worden. Toshiba en Western Digital maken gebruik van microgolfzenders die in de kop ingebouwd zijn (Microwave Assisted Magnetic Recording, MAMR) voor een capaciteit tot ongeveer 40 TB. Seagate gebruikt laserdiodes (Heat Assisted Magnetic Recording, HAMR) en wil daarmee schijven maken tot 100 TB. Dan hebben we het wel over in 2030 of iets in die koers. In de wedloop naar steeds grotere capaciteiten gaat de aandacht vooral uit naar de eisen van datacentra, die een gigantische behoefte hebben aan zo goedkoop mogelijke massa-opslag. De ontwikkelingen hebben tussendoor echter ook hun weg gevonden naar de goedkopere modellen voor consumenten. Veel mensen duizelt het voor de ogen als ze het hebben of gigabytes of terabytes. Een terabyte, of TB, staat gelijk aan 1000 gigabytes. Hier kun

je een enorme hoeveelheid data op kwijt. Dit komt goed van pas wanneer je grote hoeveelheden data wil opslaan. Er bestaan zelfs opslagschijven van 8 terabyte. Wanneer je op zoek bent naar veel opslagruimte kun je kiezen voor een terabyte aan opslag. Een terabyte staat gelijk aan 1000 gigabyte.

Met 1 terabyte heb je genoeg opslagruimte voor één van de volgende bestandsformaten:

120 uur video in HD-kwaliteit; Ruim 200 dvd's; Ruim 1.400 cd's; 200.000 foto's (gemaakt met een 6 megapixel camera); 250.000 mp3 nummers

Dit zijn natuurlijk maar wat voorbeelden. Als je op zoek bent naar een opslagruimte die bij je past is het van belang dat je altijd voor meer opslagcapaciteit kiest dan je in eerste instantie nodig denkt te hebben. In de praktijk gebruik je namelijk altijd meer opslagruimte. Daarnaast worden bestandsformaten in de loop van de tijd ook groter, vanwege een toename in kwaliteit (resolutie) waarmee smartphones hun foto's opslaan. En het laatste wat je wilt, is dat de opslagruimte van jouw computer niet toereikend is waardoor je na verloop van tijd problemen krijgt.

*Louis van den Bosch*

## <span id="page-10-0"></span>**Windows 11 (versie 22H2) komt op 20 september uit**

Windows 11 versie 22H2 is de volgende grote update die in de tweede helft van dit jaar naar het besturingssysteem van Microsoft komt. De focus ligt op voortdurende verfijning, productiviteitsverbeteringen van het besturingssysteem en verbeteringen voor tabletgebruikers. Versie 22H2 zal worden geleverd als een gratis update voor alle Windows 11 gebruikers. Microsoft werkt momenteel hard aan de volgende grote versie van Windows, die ook zal dienen als de eerste grote OS-functie-update van Windows 11. Momenteel bekend als "versie 22H2" en codenaam "Sun Valley 2", zal deze volgende release de visie voortzetten die vorig jaar voor het eerst werd geïntroduceerd met Windows 11, met de voortzetting van nieuwe functies, grafische verbeteringen en nog veel meer. De ontwikkeling van versie 22H2 begon kort voordat Windows 11 werd afgerond en wordt vaak getest met deelnemers aan het Windows Insider-programma van Microsoft. Als we de berichten mogen geloven zal versie 22H2 medio 20 september beschikbaar zijn als gratis update voor alle Windows 11-gebruikers.

## **Wat is er nieuw (wat nu bekend is):**

App-mappen in het menu Start Aanpasbaar vastgemaakt gebied in het menu Start Slepen en neerzetten op de taakbalk Focus Assist-integratie met berichtencentrum Nieuwe "spotlight" wallpaper functie Nieuwe toegankelijkheidsfunctie voor spraaktoegang Nieuwe toegankelijkheidsfunctie voor live ondertiteling Nieuwe bewegingen en animaties voor aanraakgebruikers Nieuwe balk met magnetische lay-outs bij het verplaatsen van app-vensters Nieuwe taakbeheer-app Nieuwe functie "Voorgestelde acties" bij het kopiëren van datums/nummers Tabbladen in Verkenner Betere OneDrive-integratie met Verkenner Diverse visuele verbeteringen

Dit is een snel overzicht van de meest opvallende wijzigingen en verbeteringen die naar verwachting zullen worden geleverd als onderdeel van versie 22H2. Uiteraard zijn nog honderden, zo niet duizenden fixes en verbeteringen onder de motorkap die Microsoft heeft doorgevoerd voor een volgende release.

## **Beschikbaarheid**:

Microsoft moet nog een officiële releasedatum voor Windows 11 versie 22H2 aankondigen, maar ik heb vernomen, dat de huidige geplande algemene beschikbaarheidsdatum is ingesteld op 20 september. Ook is het plan is om voor het einde van dit jaar de eerste "moment update" voor versie 22H2 uit te rollen, die opnieuw extra functies zal toevoegen die niet op tijd waren afgerond voor de lanceringsbuild, zoals tabbladen in de verkenner en andere voorgestelde acties. Houd er rekening mee dat sommige van de hier genoemde functies kort na de lancering van versie 22H2 naar gebruikers worden uitgerold als onderdeel van de eerste "moment" -update.

## **Windows-shell**

Microsoft blijft de gebruikersinterface opschonen door verouderde interfaces bij te werken met modernere Windows 11-ontwerpen. Versie 22H2 introduceert bijvoorbeeld moderne ontwerpen voor zaken als de volume- en helderheidsinterfaces die verschijnen bij het aanpassen van die bedieningselementen via fysieke hardwareknoppen. Focus Assist (nu "Niet storen" genoemd) is geïntegreerd in het berichtencentrum voor eenvoudige toegang tot die functie. In het menu Start heeft Microsoft verschillende functies toegevoegd die aanwezig waren in het startmenu van Windows 10, waaronder de mogelijkheid om app-mappen te maken en de grootte van het gebied met vastge-

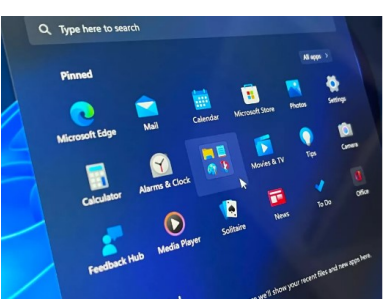

maakte apps aan te passen. Gebruikers kunnen er nu voor kiezen om een extra rij vastgemaakte apps te hebben of het gebied met vastgemaakte apps te verkleinen tot twee rijen ten gunste van een groter "Aanbevolen" gebied.

De taakbalk is ook bijgewerkt met de terugkeer van ondersteuning voor slepen en neerzetten, wat betekent dat u bestanden naar app-pictogrammen op uw taakbalk kunt slepen om dat bestand erin te plakken. Dit is al jaren een functionaliteit van de taakbalk, maar het ontbrak in de eerste versie van Windows 11. Goed om te zien dat het eindelijk terug is met versie 22H2.

Er is ook een nieuwe functie genaamd "Voorgestelde acties" die een klein menu met opties presenteert wanneer u een datum of telefoonnummer kopieert. Deze opties bieden snelle manieren om een agenda-afspraak te maken of een telefoonnummer toe te voegen aan uw lijst met contactpersonen.

Ook bemerk je een nieuw menu met "magnetische lay-outs", dat vanaf de bovenkant van het scherm naar beneden valt wanneer ze door een app-venster bewegen. Dit biedt een eenvoudigere manier om Windows-magnetisch te starten naast het vervolgkeuzemenu dat wordt weergegeven wanneer je de muisaanwijzer op de maximaliseerknop van een app-venster plaatst.

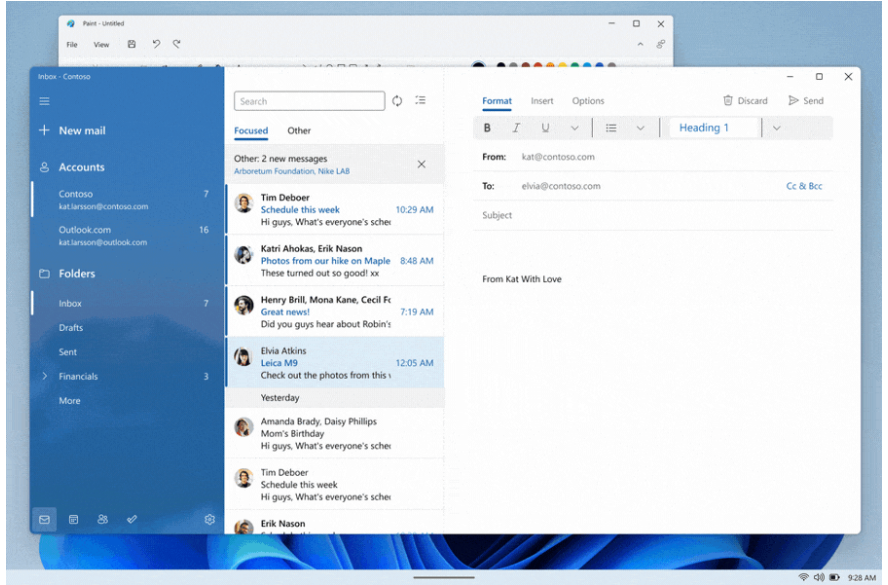

Voor degenen met een tablet waarop W11 staat, komt Microsoft met verschillende belangrijke nieuwe wijzigingen die zijn ontworpen om de touch-first gebruikerservaring op Windows 11 te verbeteren. Er zijn nieuwe bewegingen voor aanraakgebruikers die eenvoudige toegang tot gemeenschappelijke ruimtes van de Windows-shell mogelijk maken. Gebruikers kunnen nu omhoog vegen vanaf de onderkant van het scherm om toegang te krijgen tot het menu Start en vegen vanuit de rechterhoek om toegang te krijgen tot Snelle instellingen.

Een veegbeweging met drie vingers door het midden van het scherm minimaliseert jouw apps en een veegbeweging met drie vingers naar links of rechts schakelt tussen actieve

apps. Al deze animaties zijn ook vloeiend, wat betekent dat ze aan je vinger blijven plakken wanneer ze worden uitgevoerd, waardoor ze veel responsiever aanvoelen.

#### **Instellingen**

Microsoft heeft verschillende nieuwe instellingenpagina's toegevoegd aan de app Instellingen met de nieuwe update. Er komt een nieuwe Microsoft-accountpagina bij "Accounts", met een overzicht van je Microsoft 365 abonnement, met snelle toegang tot andere online instellingen en services. Er is ook een nieuwe Family Safety-pagina in hetzelfde gebied, ontworpen om snel toegang te bieden tot alle Family Safety-opties indien je die service gebruikt of gaat gebruiken.

Het gaat soms wel ver. Windows Update kan straks met jouw elektriciteitsnet contact leggen om uitstoot te verminderen. In plaats van updates te installeren wanneer deze beschikbaar zijn, probeert Windows Update downloads en installaties met jouw elektriciteitsnet af te

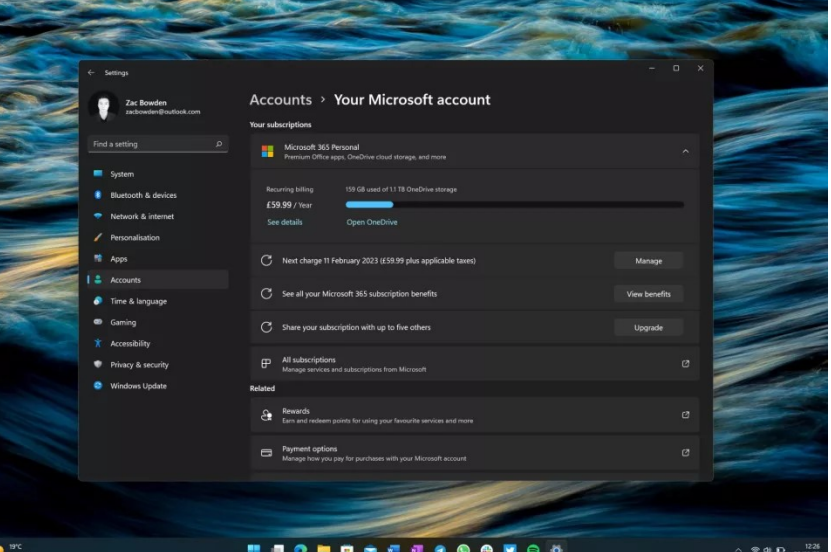

stemmen om zoveel mogelijk hernieuwbare energie te gebruiken. Met miljoenen gebruiken kan dat ook wel weer energiebesparend gaan werken. Andere nieuwe instellingen zijn de mogelijkheid om aan te passen hoeveel vastgemaakte of aanbevolen rijen u in het startscherm ziet, de mogelijkheid om de dagelijkse afbeelding van zoekmachine Bing in te stellen als bureaubladachtergrond, de optie om het overloopmenu van het systeemvak uit te schakelen en meer.

### <span id="page-12-0"></span>**Apps**

De verkenner krijgt een nieuwe interface met tabbladen, die langs de bovenkant van de app wordt uitgevoerd. Net als een webbrowser kan je straks meerdere Verkenner-mappen onder één venster openen, wat zou moeten helpen om je bureaublad netjes te houden.

Er is ook een bijgewerkte gebruikersinterface voor navigatie in de zijbalk die verschillende snelkoppelingen naar gemeenschappelijke delen van het bestandssysteem, zoals gebruikersmappen of OneDrive, beter groepeert. Daarnaast is de functie voor delen in de buurt bijgewerkt, die nu naast apparaten binnen Bluetooth-bereik ook andere apparaten op een privénetwerk toont. Bovendien kan je lokale bestanden rechtstreeks met OneDrive delen met behulp van de gebruikersinterface voor bestandsshares.

Verder heeft de verkenner ook een nieuwe sectie 'vastgemaakte bestanden' in het gebied Snelle toegang wanneer je de app opent. Gebruikers kunnen alle bestanden aan dit gebied vastmaken en permanent laten opslaan voor snelle toegang op een later tijdstip. De Bestandsverkenner heeft nu ook meer OneDrive-integratie, met een nieuw vervolgkeuzemenu dat direct in een OneDrive verschijnt en dat je laat zien hoeveel cloudopslag je gebruikt.

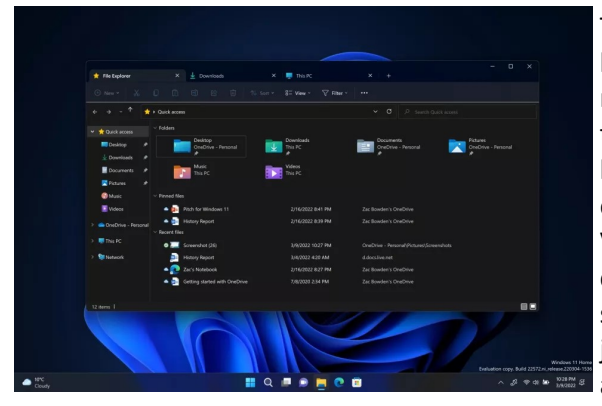

Tenslotte is "Taakbeheer" bijgewerkt met een nieuwe interface die het meer in lijn brengt met de rest van Windows 11. Het heeft een nieuwe gebruikersinterface voor navigatie in de zijbalk die automatisch samenvouwt wanneer je de grootte van het venster verkleint. Er komt ook een nieuwe Sound Recorder-app met nieuwe uitvoeropties, een audiovisualizer en een veel betere gebruikersinterface.

Vooraf geladen met versie 22H2 zijn twee nieuwe apps genaamd Clipchamp en Family Safety. Family Safety is een web-app waarmee je snel toegang hebt tot jouw gezinsoverzicht, inclusief de locaties van je kinderen, aankomende activiteiten in je gedeelde gezinsagenda en andere hulpmiddelen om jouw huishouden te beheren. Deze service

is ideaal voor gezinnen die Windows- en Xbox-pc's gebruiken of Android-apparaten waarop de Microsoft Launcher- en Family Safety-app is geïnstalleerd.

Clipchamp is een nieuwe video-editor, die ook wordt geleverd met Windows 11. De app is gratis te gebruiken, hoewel er betaalde maandelijkse niveaus zijn waarop je je kunt abonneren als je toegang wilt tot meer effecten en weergaveopties. Wel weer een hoop informatie voor al deze vernieuwingen. Óf die door gebruikers in de praktijk ook toegepast gaan worden is de vraag. De tijd zal het leren.

*Louis van den Bosch*

## **Waarschuwing voor een bericht (sms of e-mail) inzake identificatie van je DigiD**

Vandaag heb ik weer een hoop ellende kunnen voorkomen wat ik met jullie wil delen om te waarschuwen. Wat is het geval. Je ontvangt een e-mail zoals afgebeeld op de foto en denkt dat het geen kwaad kan om even in te loggen bij Digid. De verleiding is wellicht groot maar doe het alleen NIET!

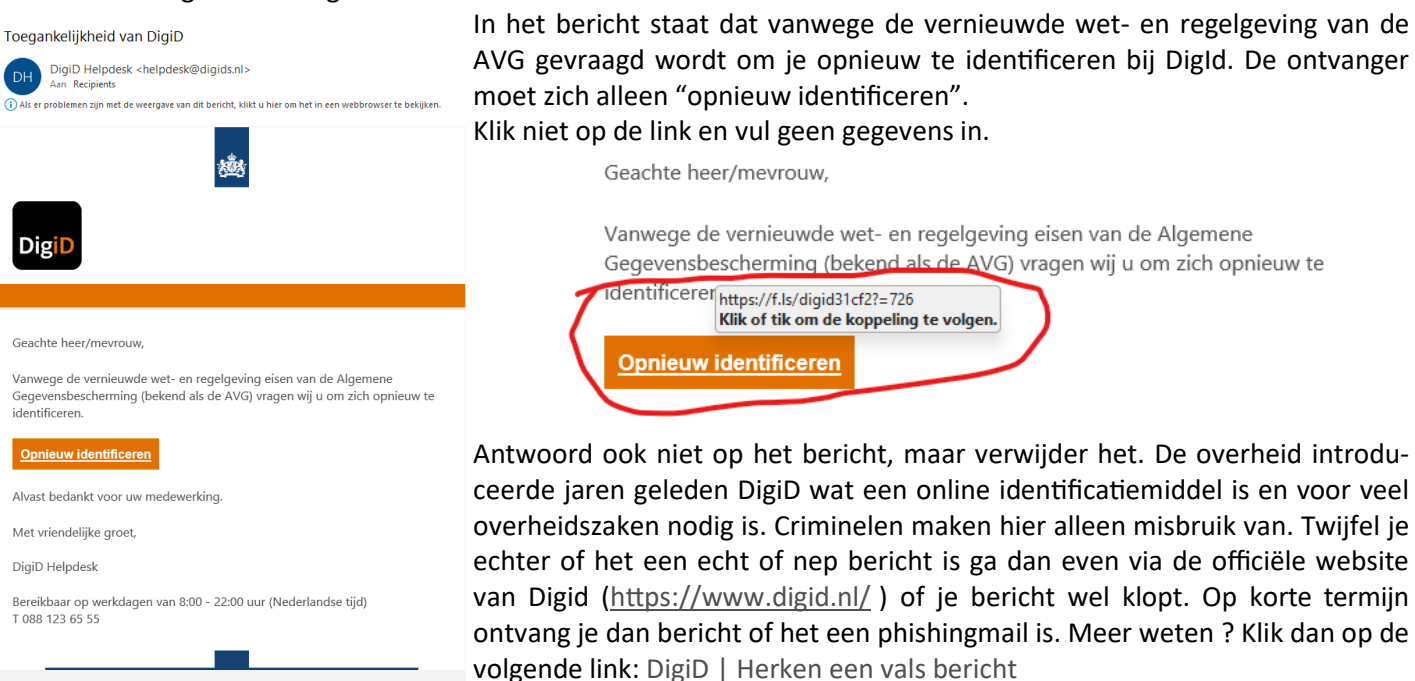

Dit is een automatisch gegenereerd bericht. Een reactie op dit bericht wordt niet gelezer

*Louis van den Bosch*

<span id="page-13-0"></span>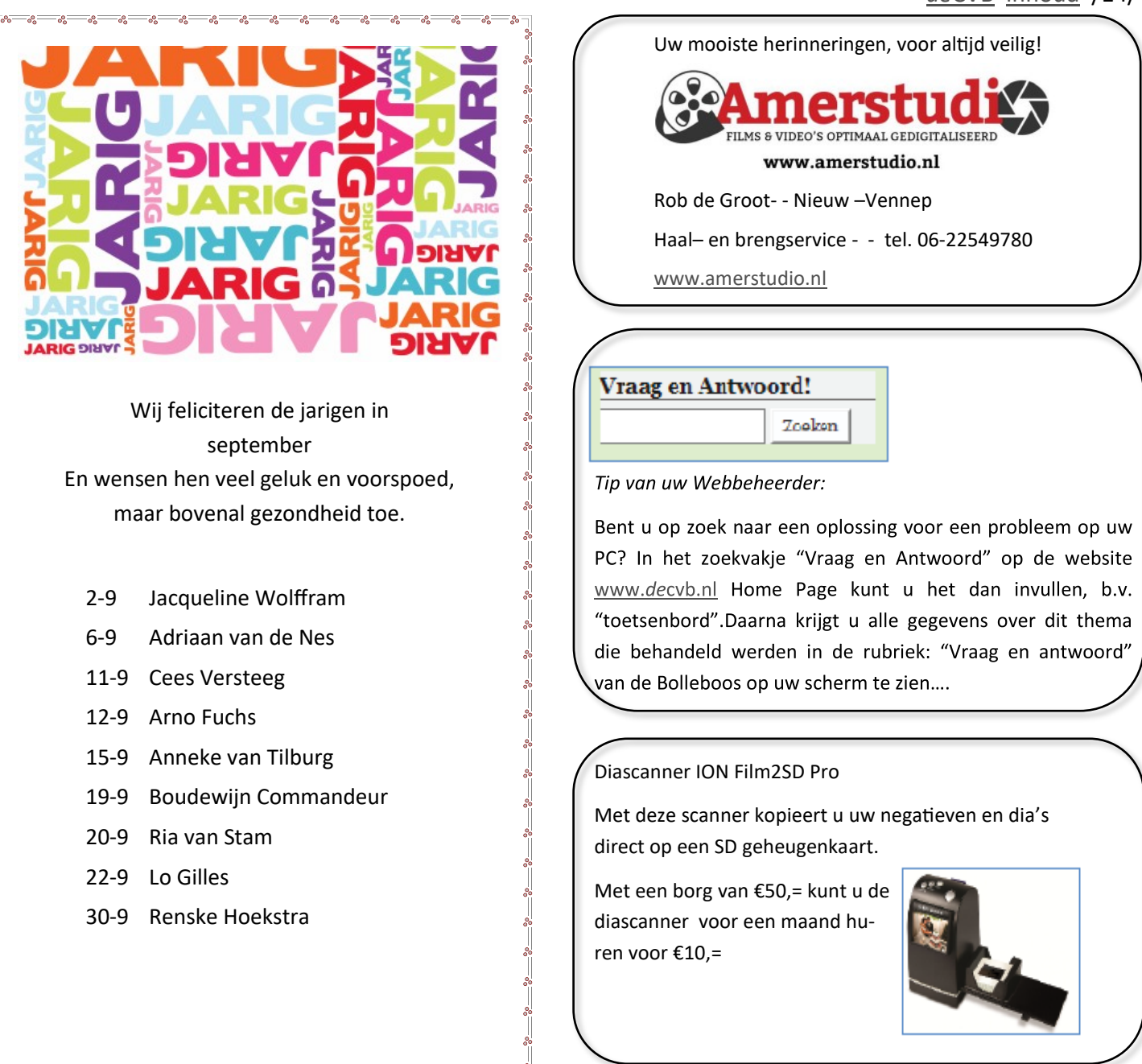

## **RABO Club Support 2022**

Dit is een bericht voor de mensen die bankieren bij RABO Schiphol. We doen weer mee met de RABO Club Support. Zoals voorgaande jaren heeft de RABO bank weer geld ter beschikking gesteld om clubs te ondersteunen met een bijdrage. Maar we moeten er wel wat voor doen. Dit kan door middel van je stem uit brengen op je favoriete club tussen

## **5 en 27 september**

Wij staan onder: Computer Vereniging, Bollenstreek/Haarlemmermeer

Het werkt eenvoudig. Je opent de site RABO Club Support 2022. Bij RABO Schiphol staan alle deelnemende clubs op alfabetische volgorde. Je logt in, volgt de aanwijzingen op het scherm en brengt je stem uit.

We hopen op veel stemmen, zodat we een mooi bedrag binnen kunnen halen voor de clubkas.

Voor de mensen die bankieren bij RABO Bollenstreek. Uw stem is daar van harte welkom.

Voor de mensen die bij een andere bank bankieren dan de RABO geldt dit artikel niet.

Jullie kunnen er niets mee. Helaas!